# Poly Sync 20/Sync 20+ 시리즈 USB와 Bluetooth 스마트 스피커폰

사용자 설명서

## 목차

```
컨트롤 및 상태 표시등 3
 LED 4
 USB Bluetooth 어댑터(어댑터 모델만 해당) 4
설치 5
 최초 설정 5
 모바일 설정 5
 유선 설정 5
 USB 어댑터 설치(BT600 모델만 해당) 5
 USB 어댑터 구성 6
충전 8
 충전 8
 휴대폰 충전 8
소프트웨어 로드 9
일상적 사용 10
 전원 10
 전화 받기 또는 끊기 10
 Microsoft Teams 버튼(Teams 모델 전용) 10
 음소거/음소거 해제 10
 볼륨 10
 음성 지원(스마트폰 기능) 10
 스피커폰 사용자 지정 10
자세한 기능 11
 랜야드 부착 11
펌웨어 업데이트 12
 장치 복구 12
지원 13
```
## <span id="page-2-0"></span>컨트롤 및 상태 표시등

모바일 연결이 가능한 유선 휴대용 스피커폰입니다.

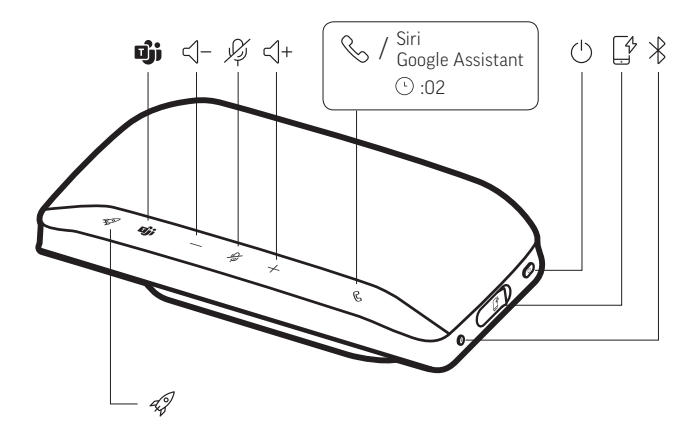

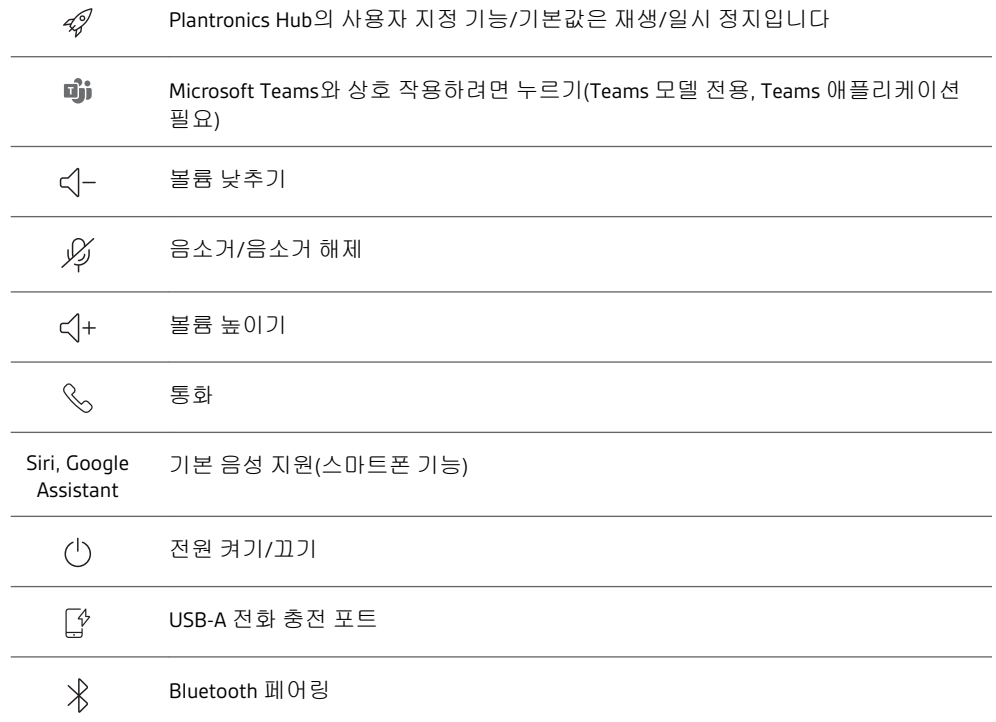

### <span id="page-3-0"></span>LED

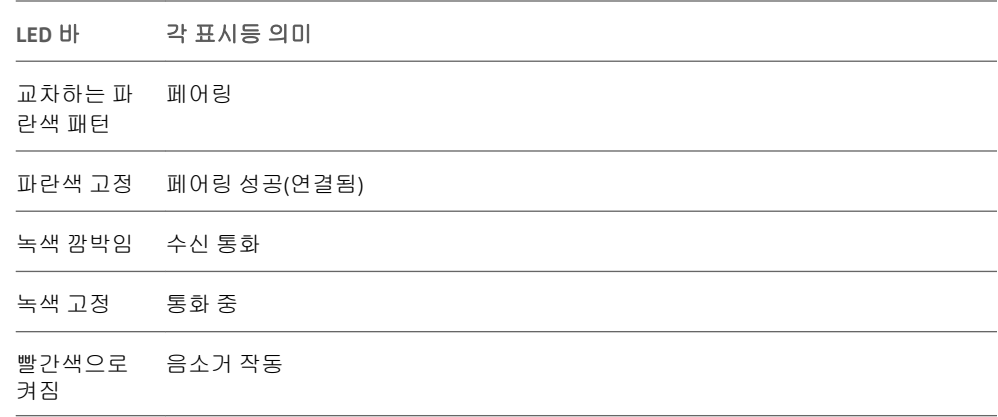

참고 대기 모드에서는 LED가 켜지지 않습니다.

USB Bluetooth 어댑터(어 댑터 모델만 해당)

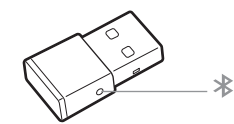

참고 어댑터마다 디자인이 다릅니다.

### 표준 **LED**

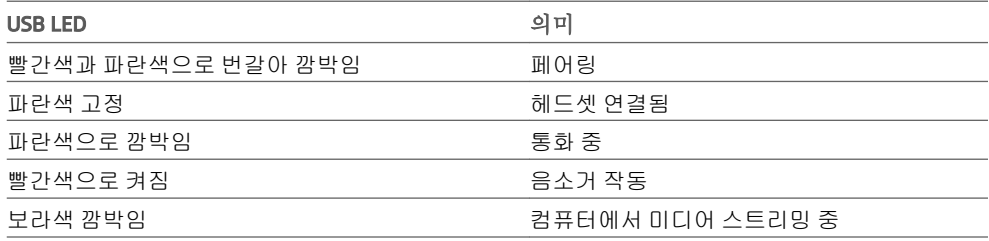

### **Microsoft Teams\***가 감지되면 **LED** 켜짐

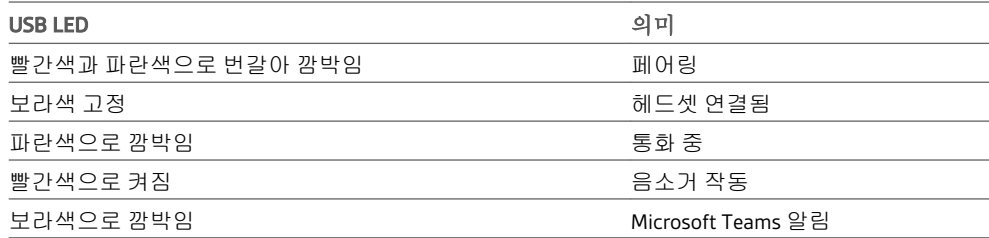

참고 \*Microsoft Teams 애플리케이션 필요

<span id="page-4-0"></span>중요**:** 스피커폰은 배터리를 절약하기 위해 공장에서 Deepsleep 모드로 배송됩니다. 처음 사 용하기 전에 USB 케이블을 전원에 연결하여 스피커폰을 활성화합니다. 최초 설정

> **1** 스피커폰 USB 케이블을 콘센트 충전기 또는 컴퓨터에 연결합니다. 스피커폰이 활성화되면 LED 바가 켜집니다.

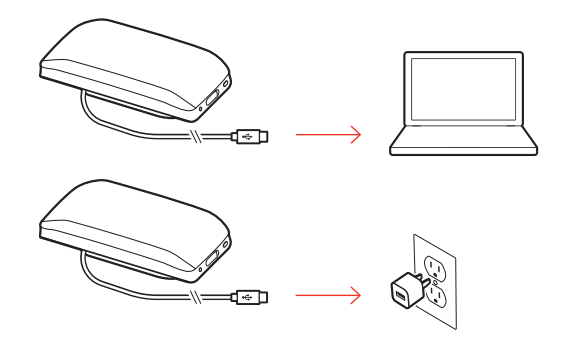

- **2** 전화를 받거나 미디어를 스트리밍하려면 스피커폰을 연결하거나 페어링하십시오.
- 모바일 설정 1 페어링된 스피커폰을 켠 상태에서 Bluetooth **%버튼을 2초 동안 누릅니다. "pairing(페어** 링)"이라는 음성이 들리고 LED가 교차하는 파란색 패턴으로 깜박입니다.

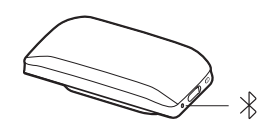

- **2** 모바일 장치의 Bluetooth를 활성화하여 새로운 장치를 찾도록 설정하십시오. "Poly Sync 20"를 선택합니다.
- **3** "페어링 성공"이라는 음성이 들리고 LED가 파란색으로 깜박이면 페어링이 성공한 것입니 다.
- USB 케이블로 스피커폰과 컴퓨터의 USB 포트를 연결합니다. 유선 설정

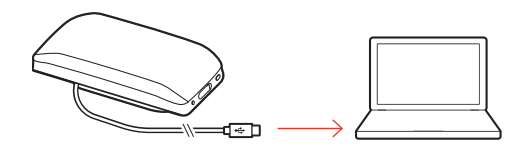

USB 어댑터 설치(BT600

Bluetooth USB 어댑터는 스피커폰에 미리 페어링되어 있습니다. 모델만 해당) <sub>1 </sub>스피커폰을 켜고 Bluetooth USB 어댑터를 컴퓨터에 꽂습니다.

<span id="page-5-0"></span>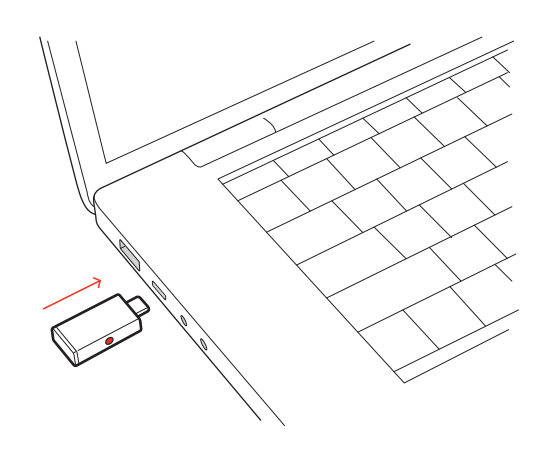

**2** "PC에 연결되었습니다"라는 음성이 들리고 USB 어댑터가 켜지면 연결이 성공한 것입니다. 참고 어댑터마다 디자인이 다릅니다.

#### **USB** 어댑터 다시 페어링

USB 어댑터는 스피커폰에 미리 페어링되어 있습니다. 어댑터의 연결이 끊어졌거나 어댑 터를 별도로 구매한 경우에는 어댑터를 스피커폰에 수동으로 페어링해야 합니다.

- **1** Bluetooth USB 어댑터를 노트북 또는 컴퓨터에 꽂고 컴퓨터에서 이를 인식할 때까지 기다 립니다.
- **2** Bluetooth 버튼을 2초간 눌러 스피커폰을 페어링 모드로 전환합니다. "pairing(페어링)"이라 는 음성이 들리고 LED 바가 파란색 교차 패턴으로 깜박입니다.
- **3** 어댑터가 빨간색과 파란색으로 깜박일 때까지 펜 또는 종이 클립으로 오목한 페어링 버튼 을 길게 눌러 어댑터를 페어링 모드로 설정합니다.

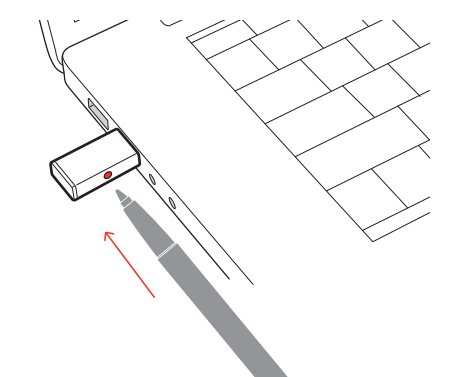

참고 어댑터마다 디자인이 다릅니다.

"페어링 성공, PC에 연결되었습니다"라는 음성이 들리고 어댑터 LED가 켜지면 페어링이 성 공한 것입니다.

하이파이 Bluetooth USB 어댑터를 통해 전화를 받을 수 있습니다. 음악을 들으려면 Bluetooth USB 어댑터를 구성해야 합니다. USB 어댑터 구성

#### Windows

**1** 음악을 재생하기 위해 Bluetooth USB 어댑터를 구성하려면 시작 메뉴 > 제어판 > 소리 > 재 생 탭으로 이동합니다. **Plantronics BT600**을 선택하고 기본 장치로 설정한 후 확인을 클릭 합니다.

**2** 전화를 걸거나 받을 때 음악을 일시 중지하려면 시작 메뉴 > 제어판 > 소리 > 통신 탭으로 이동하여 원하는 매개 변수를 선택합니다.

Mac

**1** Bluetooth USB 어댑터를 구성하려면 Apple 메뉴 > 시스템 환경 설정 > 사운드로 이동합니 다. 입력 및 출력 탭에서 모두 **Plantronics BT600**을 선택합니다.

<span id="page-7-0"></span>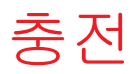

컴퓨터 또는 USB AC 어댑터(제공되지 않음)를 사용하여 USB로 스피커폰을 충전합니다. 완 전 충전에는 4시간이 소요됩니다. 충전

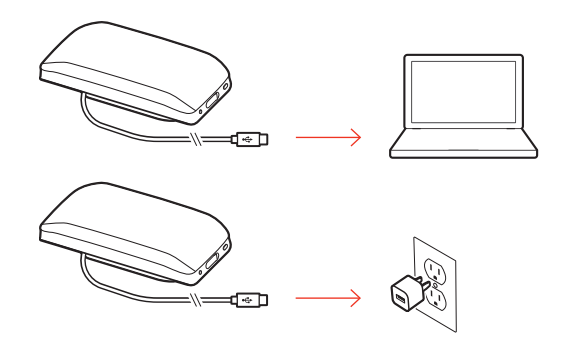

스피커폰의 전원이 켜진 상태에서 휴대폰의 충전 케이블을 스피커폰 USB-A 포트에 연결하 여 휴대폰을 충전합니다(케이블 미포함). 휴대폰 충전

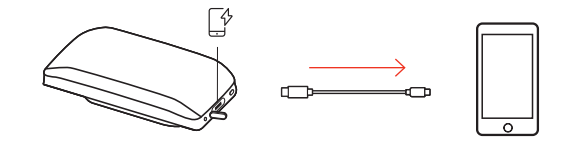

참고 스피커폰 배터리 수준은 중간 이상이어야 합니다.

참고 연결은 전원만 공급합니다.

<span id="page-8-0"></span>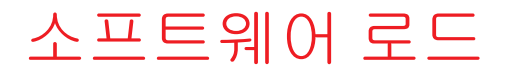

Plantronics Hub 은(는) 매우 유용한 도구입니다.

참고 일부 소프트폰에서 Windows/Mac용 Plantronics Hub 장치 통화 컨트롤(받기/끊기 및 음소거) 기능을 활성화해야 합니다.

- [poly.com/software](https://www.plantronics.com/software)에서 Windows/Mac용 Plantronics Hub을(를) 다운로드하십시오.
- [poly.com/software](https://www.plantronics.com/software), App Store 또는 Google Play를 방문하여 iOS/Android용 Plantronics Hub을 (를) 다운로드하십시오.

**Example of the App Store** Scripton Coople Play

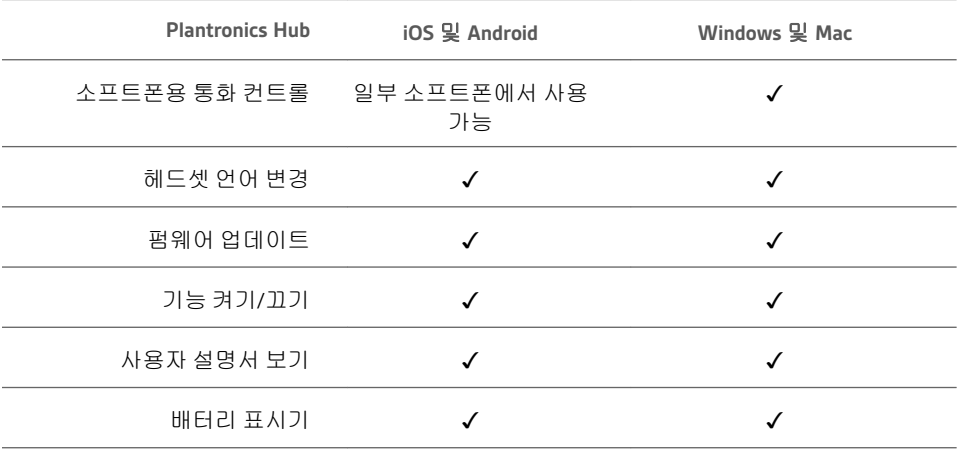

### <span id="page-9-0"></span>일상적 사용

- 전원을 켜거나 끄려면 전원 버튼을 2초 동안 누릅니다. 전원을 켜면 LED 바가 켜집니다. 전원
- 통화 버튼을 눌러 전화를 받고 끊을 수 있습니다. 전화 받기 또는 끊기
- Teams 버튼을 눌러 통화 중이 아닐 때 Microsoft Teams와 상호 작용할 수 있습니다. 참고 모바일 사용에는 지원되지 않습니다. Microsoft Teams 버튼 (Teams 모델 전용)

참고 *Microsoft Teams* 애플리케이션이 설치되어 있어야 합니다*.*

통화 중에 음소거  $\emph{\%}$  버튼을 눌러 마이크를 음소거 또는 음소거 해제합니다. Plantronics Hub 에서 음소거 설정을 관리할 수 있습니다. 음소거/음소거 해제

- 높이기(+) 또는 낮추기(-) 버튼을 눌러 원하는 볼륨으로 조정합니다. 볼륨
- **Siri, Google Assistant, Cortana** 통화 버튼을 2초간 길게 누르면 휴대폰의 기본 음성 비서가 활 성화됩니다. 음성 다이얼, 검색 및 기타 스마트폰 음성 컨트롤을 활성화하려면 전화 안내 메시지를 기다립니다. 음성 지원(스마트폰 기 능)
- Plantronics Hub에서 로켓  $\mathscr{O}$  버튼 기능을 선택하세요. 스피커폰 사용자 지정

### 선택 옵션**:**

- 오디오 재생/일시 정지(기본값)
- 장치 상태 확인
- 신뢰할 수 있는 장치 목록 지우기
- 기본 음성 비서(Siri, Google Assistant)
- 재다이얼
- 통화 보류/재개

## <span id="page-10-0"></span>자세한 기능

랜야드를 사용하여 스피커폰을 손목에 휴대합니다. 랜야드 부착

> 랜야드 슬롯은 스피커폰 측면에 있습니다. 참고 랜야드는 상자에 포함되어 있습니다.

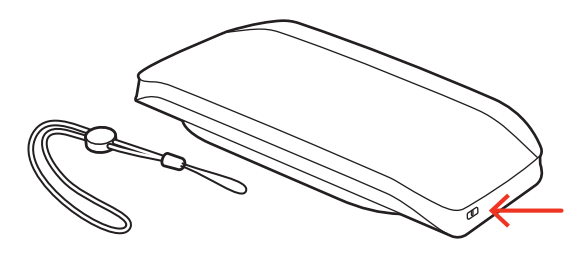

**1** 슬롯의 한 면을 통해 고리를 삽입하고 다른 쪽으로 밀어 넣습니다.

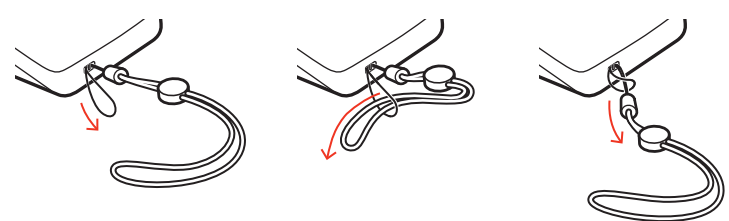

**2** 랜야드를 고리 사이로 통과시키고 단단히 잡아당깁니다.

## <span id="page-11-0"></span>펌웨어 업데이트

펌웨어를 최신으로 유지하여 성능을 개선하고 Poly 장치에 새로운 기능을 추가하십시오. 컴퓨터 또는 모바일 장치에서 Plantronics Hub로 펌웨어를 업데이트하십시오. [poly.com/](https://www.plantronics.com/software)

펌웨어 업데이트 시 다음 사항에 유의하십시오.

- 업데이트가 완료될 때까지 Poly 장치를 사용하지 마십시오.
- 휴대폰, 태블릿 및 컴퓨터 등 페어링된 장치와 Poly 장치의 연결을 해제하십시오.
- 두 번째 장치에서 두 번째 업데이트를 시작하지 마십시오.
- 스마트폰에서 미디어를 스트리밍하지 마십시오.
- 전화를 받거나 걸지 마십시오.

[software](https://www.plantronics.com/software)에서 다운로드

참고 스마트폰**:** 수신 통화, 이메일 또는 문자 수신이 많은 경우 업데이트 시 스마트폰의 설 정에서 방해 금지 기능을 켜십시오.

무선 펌웨어 업데이트를 여러 번 실패했거나 장치가 응답하지 않는 경우 다음 단계를 수행 하십시오. 장치 복구

**1** [poly.com/software](https://www.plantronics.com/software)에서 Windows/Mac용 Plantronics Hub를 다운로드 및 설치합니다.

- **2** USB 케이블을 사용해 장치를 컴퓨터에 연결
- **3** Plantronics Hub를 열고 도움말 > 지원 > 펌웨어 업데이트 및 복구로 이동하여 제품 ID(PID)를 입력해 복구를 수행합니다.

제품 ID(PID) 찾기. 다음 중 하나를 선택합니다.

- Plantronics Hub 앱의 장치 복구 지침
- Plantronics Hub 앱의 홈 화면

## <span id="page-12-0"></span>지원

### 설명서로는 부족하세요**?**

**poly.com/support**

**Plantronics, Inc. Plantronics B.V.** 345 Encinal Street Santa Cruz, CA 95060 United States Scorpius 171 2132 LR Hoofddorp Netherlands

© 2020 Plantronics, Inc. All rights reserved. Poly, 프로펠러 디자인, 그리고 Poly 로고는 Plantronics, Inc.의 상표입니다. Bluetooth는 Bluetooth SIG, Inc.의 등록 상표이며 Plantronics는 이를 라이선스를 통해서 사용합니다. 기타 모든 상표는 해당 소유권자의 자산입니다. Plantronics, Inc. 제조 모델 ID: SY20/SY20-M USB-A/USB-C (may be followed by /BT600 or /BT600C) 218453-18 10.20